# **MANUAL DO USUÁRIO CONCEITOS E FUNCIONALIDADES**

## **GUIA RÁPIDO DE CADASTRO DE EMBALAGEM DO ABASTECIMENTO**

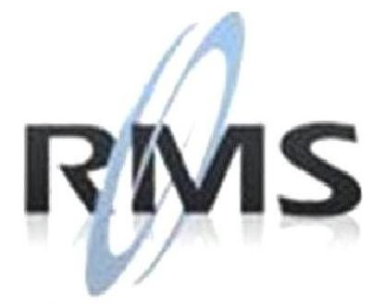

Uma empresa TOTVS

### **RMS Software S.A. - Uma Empresa TOTVS Todos os direitos reservados.**

A RMS Software é a maior fornecedora nacional de software de gestão corporativa para o mercado de comércio e varejo.

Este documento contém informações conceituais, técnicas e telas do produto que são confidenciais, podendo ser utilizadas somente pelos clientes RMS no projeto de utilização do RMS/Retail.

A reprodução deste material, por qualquer meio, em todo ou em parte, sem a autorização prévia e por escrito da **RMS Software S.A.**, ou envio do mesmo a outras empresas terceirizadas não pertencentes ao grupo da RMS, sujeita o infrator aos termos da Lei número 6895 de 17/10/80 e as penalidades previstas nos artigos 184 e 185 do Código Penal.

Para solicitar a autorização de reprodução parcial ou total desde documento, ou ainda necessitar enviá-lo à outra empresa, é necessário enviar uma solicitação assinada e com firma reconhecida para o departamento de controle de manuais da RMS, que fica situado à Al. Rio Negro, 1084 – 16º andar, Alphaville, Barueri, São Paulo, ou se necessário o cliente poderá entrar em contato pelo Telefone (0xx11) 2699-0008.

A **RMS Software S.A.** reserva-se o direito de alterar o conteúdo deste manual, no todo ou em parte, sem prévio aviso.

O nome RMS e os logotipos RMS, RMS/Retail são marcas registradas da RMS Software e suas empresas afiliadas no Brasil. Todos os demais nomes mencionados podem ser marcas registradas e comercializadas pelos seus proprietários.

RMS Software S.A. - Uma empresa TOTVS. 11 2699-0008 – www.rms.com.br

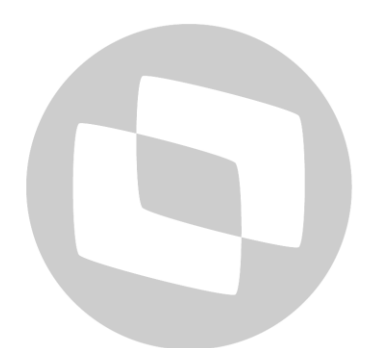

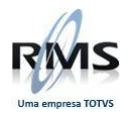

# **ÍNDICE**

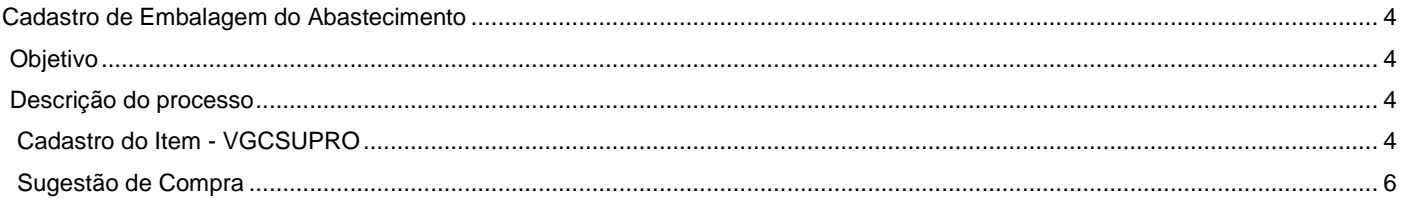

# D TOTVS

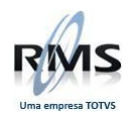

### <span id="page-3-0"></span>**Cadastro de Embalagem do Abastecimento**

### <span id="page-3-1"></span>**Objetivo**

- Alterar a embalagem do cadastro.
- Abastecer as lojas com essa embalagem diferenciada.

Esse cadastro deve ser feito de acordo com a descrição abaixo.

## <span id="page-3-2"></span>**Descrição do processo**

### <span id="page-3-3"></span>**Cadastro do Item - VGCSUPRO**

Verifique a tela do Cadastro do Item.

**OBSERVAÇÂO:** O cadastro da embalagem de transferência deve estar como – UN/1.

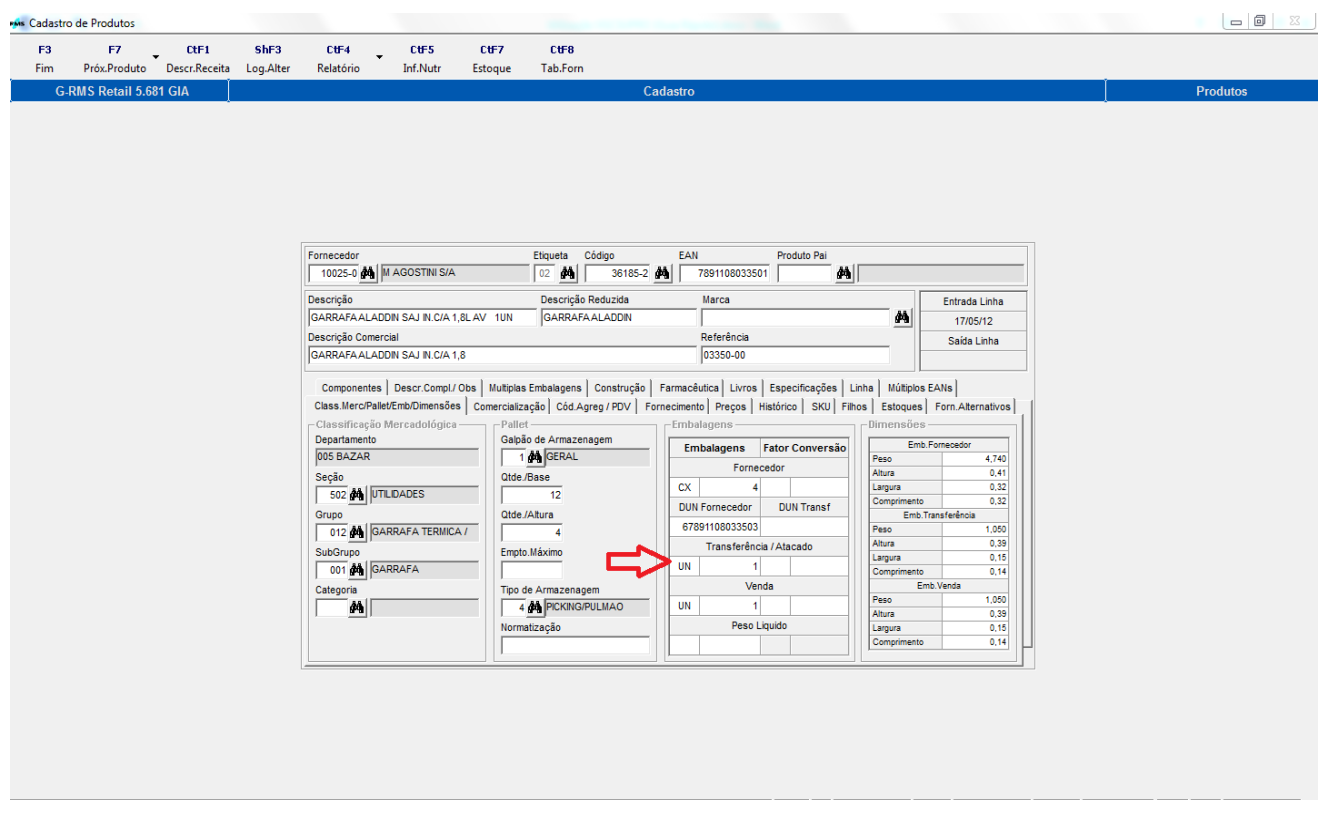

Ao filtrar o fornecedor e selecionar o item desejado no Cadastro de Embalagem (VGCSUPRO), surgirá a tela abaixo:

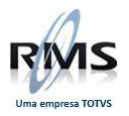

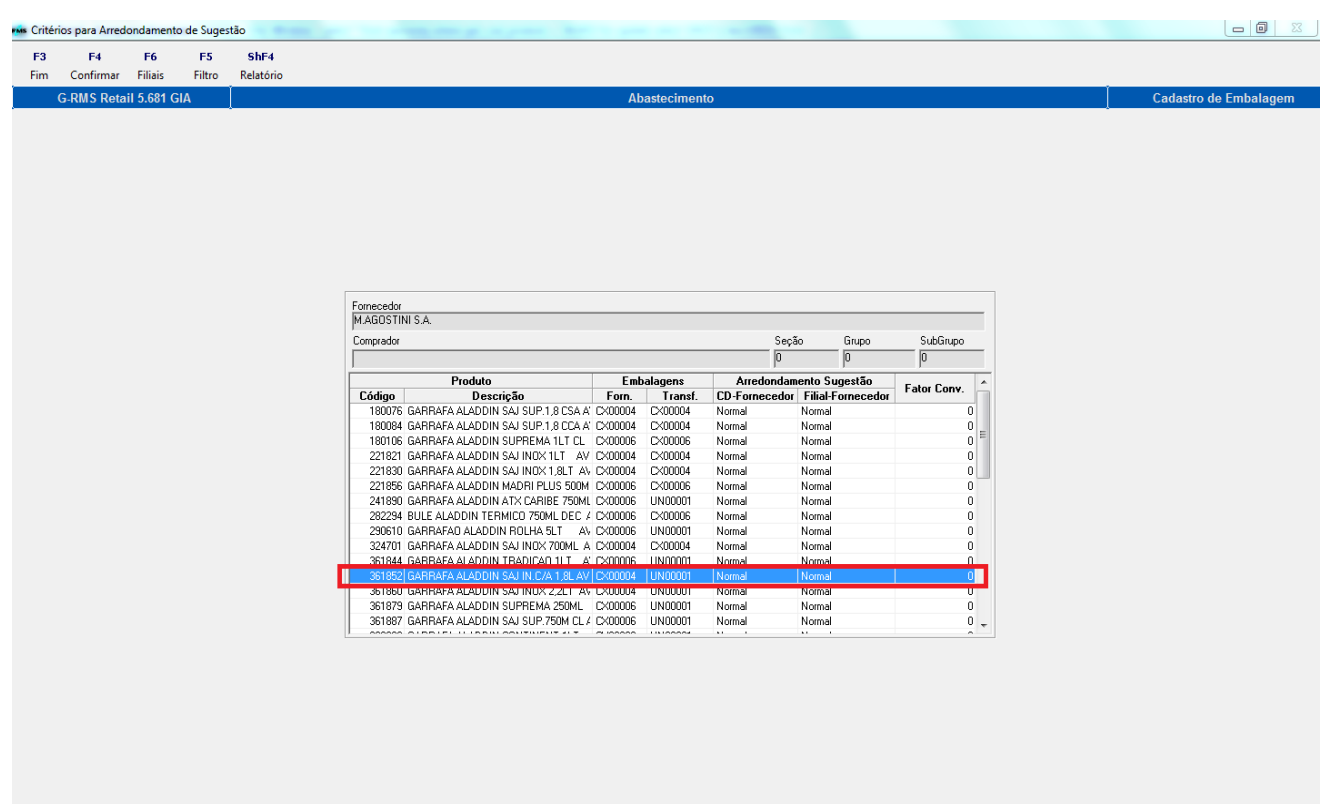

Digite a embalagem de transferência de acordo com a loja. No caso, foi digitada para a filial 1-9 a embalagem de CX/5 e para a filial 2-7 a embalagem de CX/10.

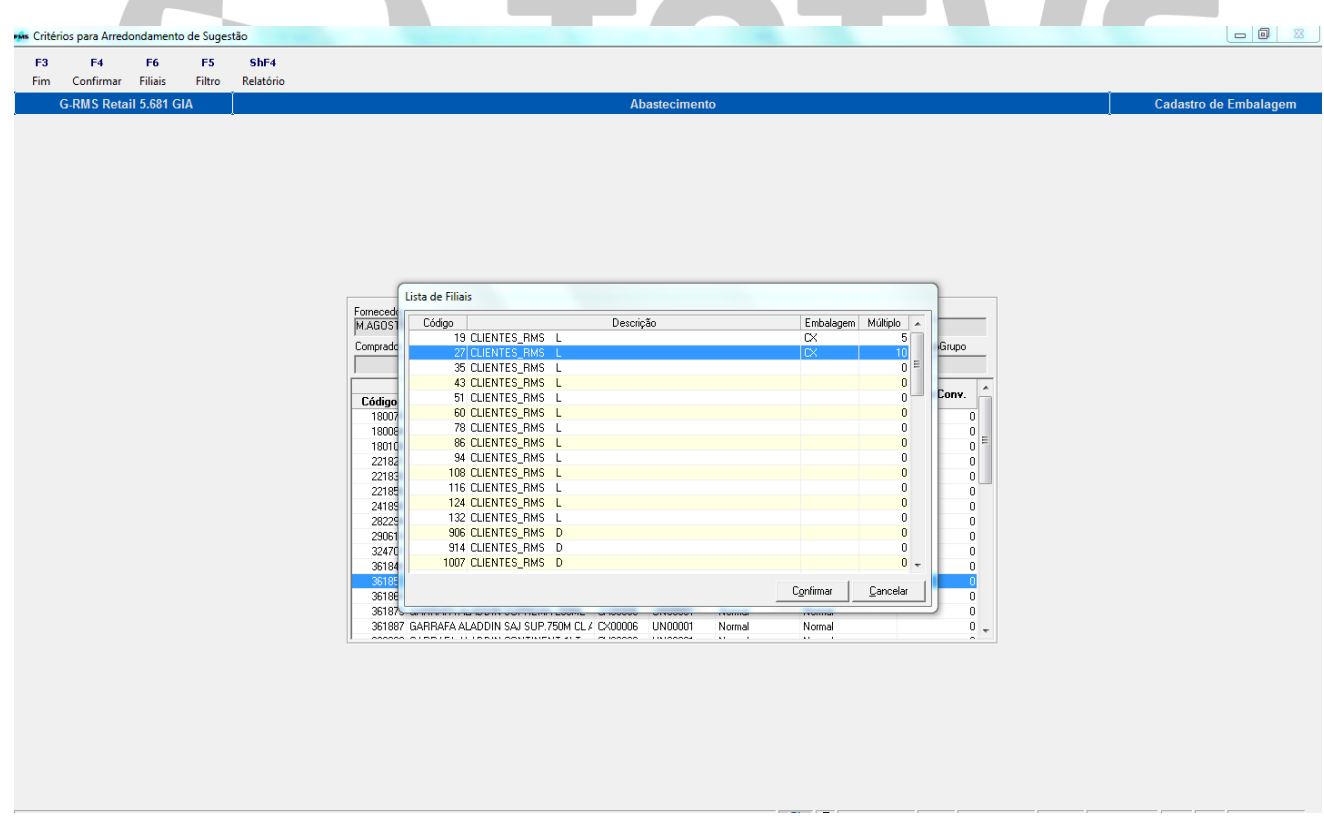

Confirmar a alteração.

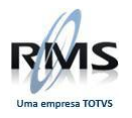

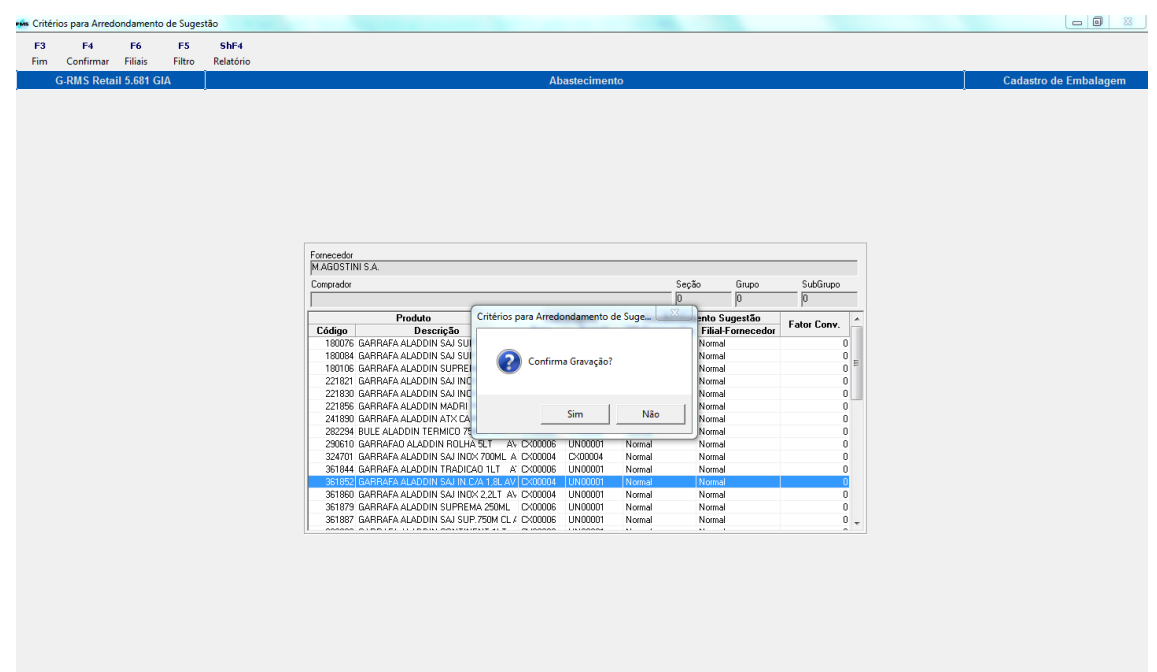

Ao confirmar, será gerado a Sugestão de Compra no Abastecimento Automático. **Esta funcionalidade de cadastro de embalagem por filial é exclusiva deste módulo (Abastecimento Automático - VGCABSCT).**

## <span id="page-5-0"></span>**Sugestão de Compra**

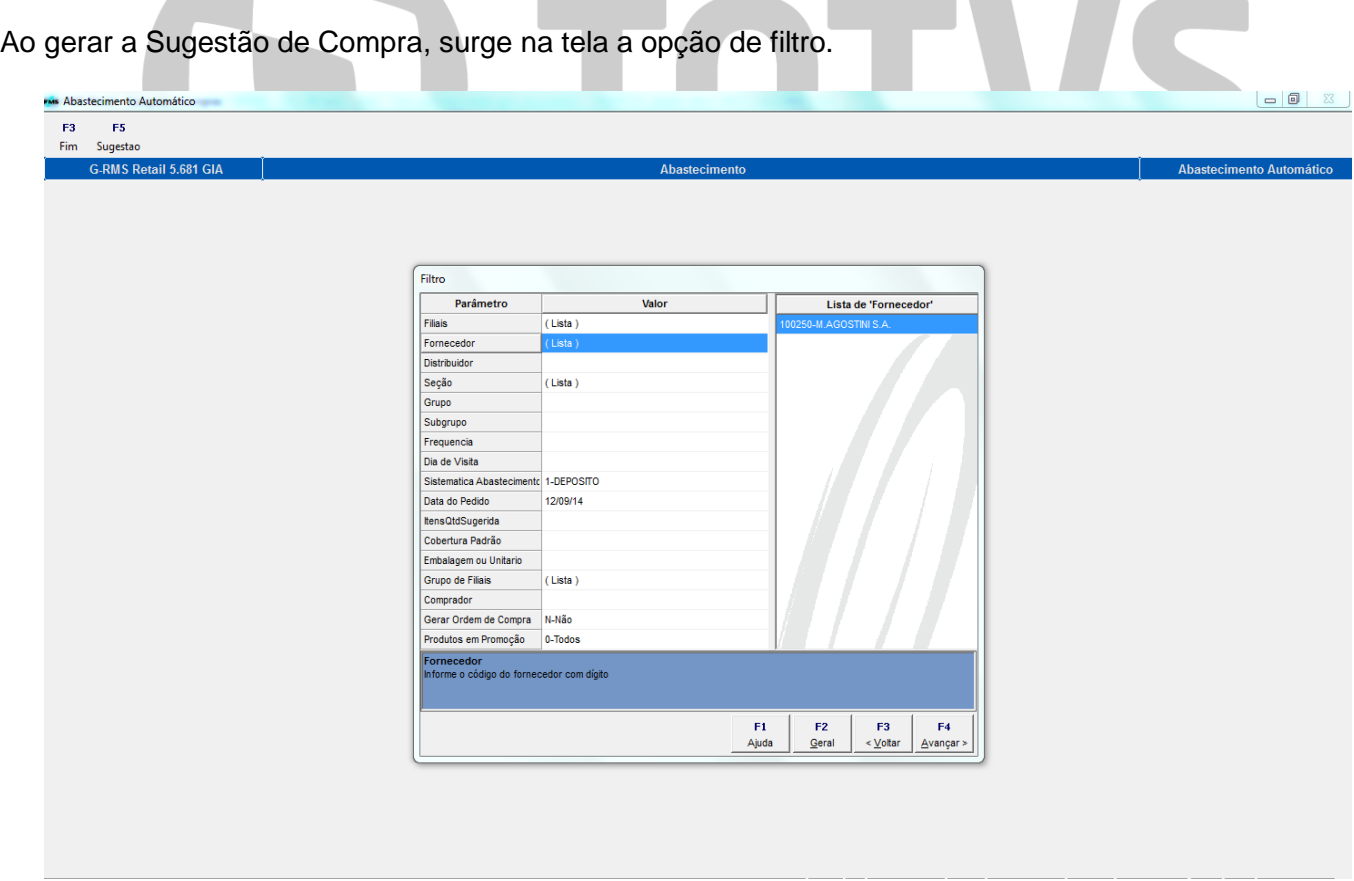

Foi selecionada a quantidade de 20 unidades para o item 36185-2 na filial 1-9. (Veja a tela abaixo)

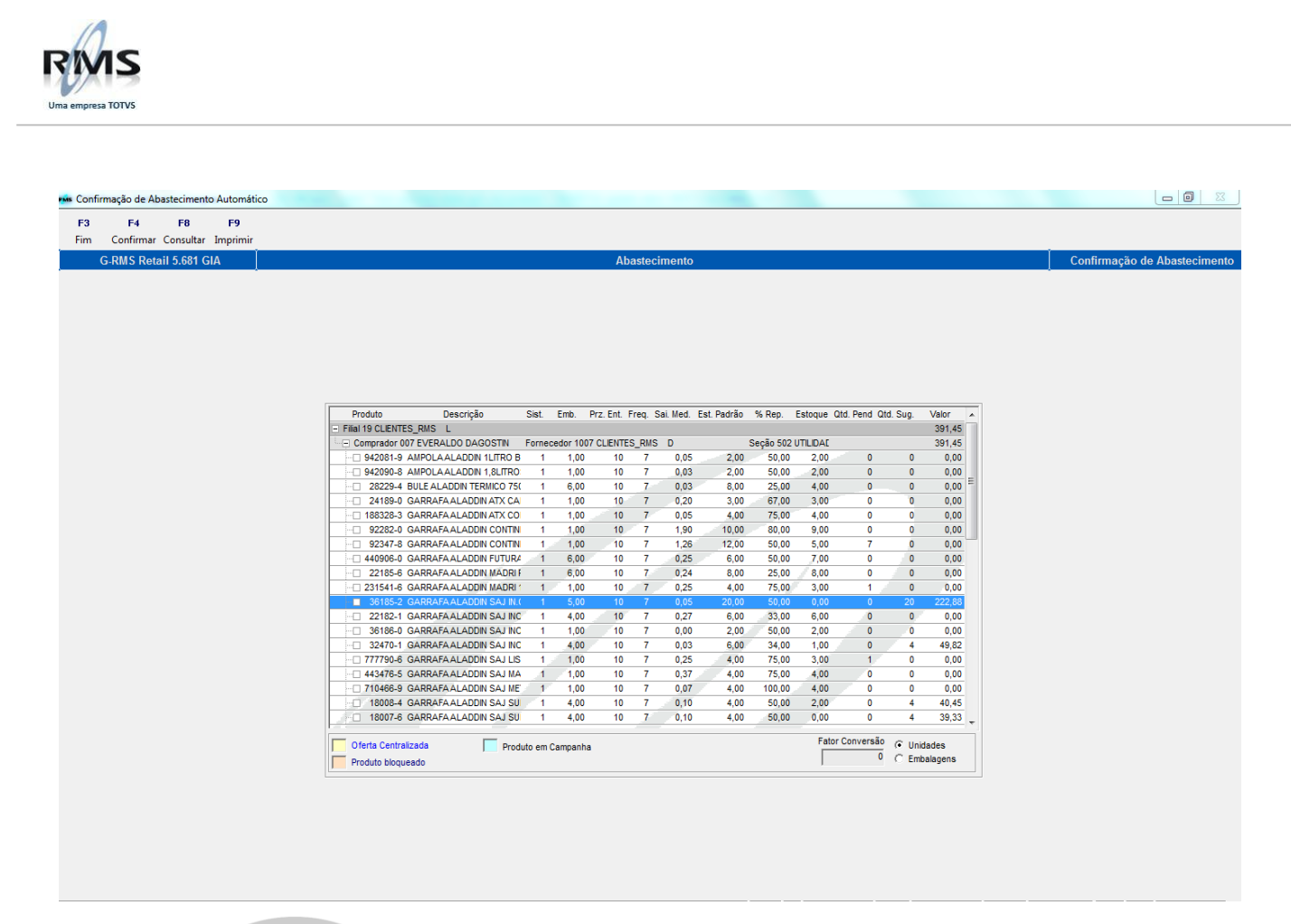

Nesse outro exemplo, foi selecionada a quantidade de 200 unidades para o item 36185-2 na filial 2-7.

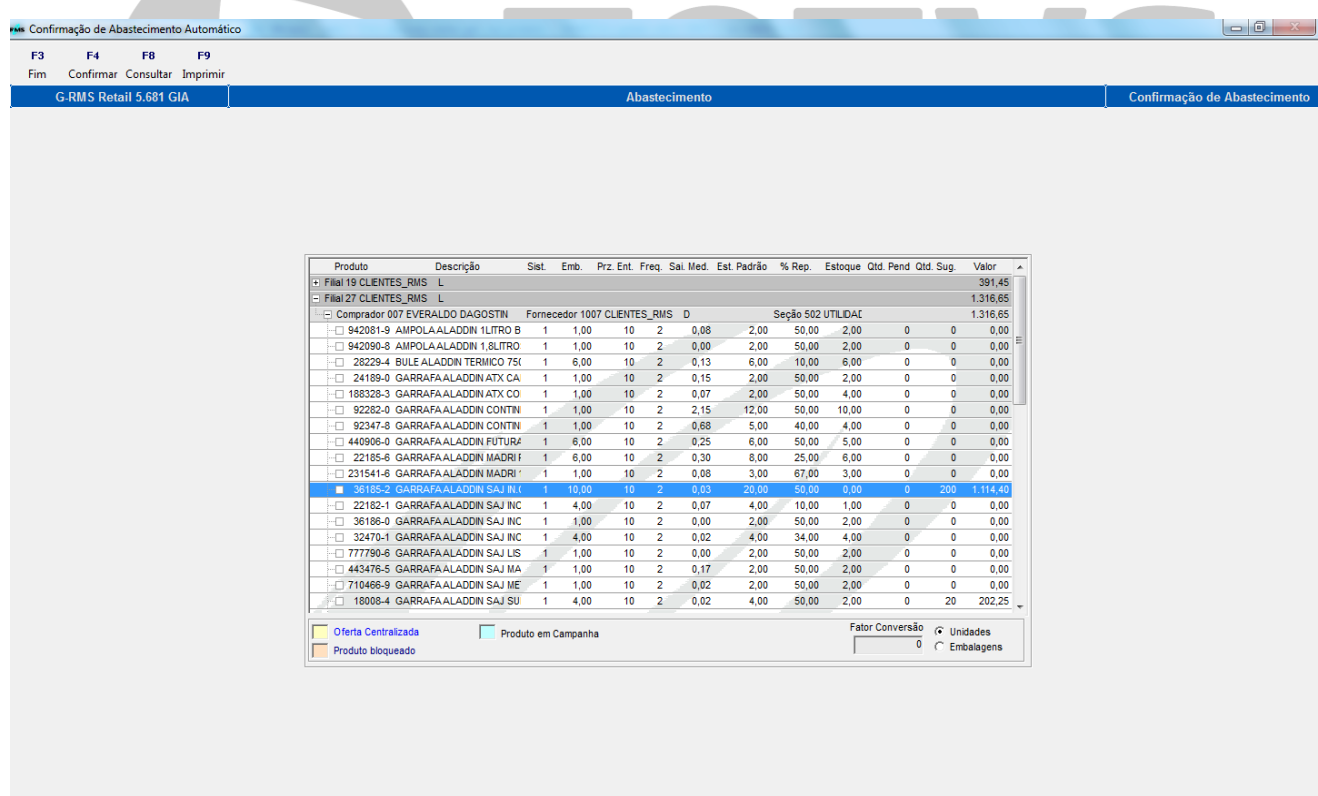

Confirmar a Sugestão de Compra, como mostra a tela abaixo:

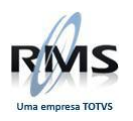

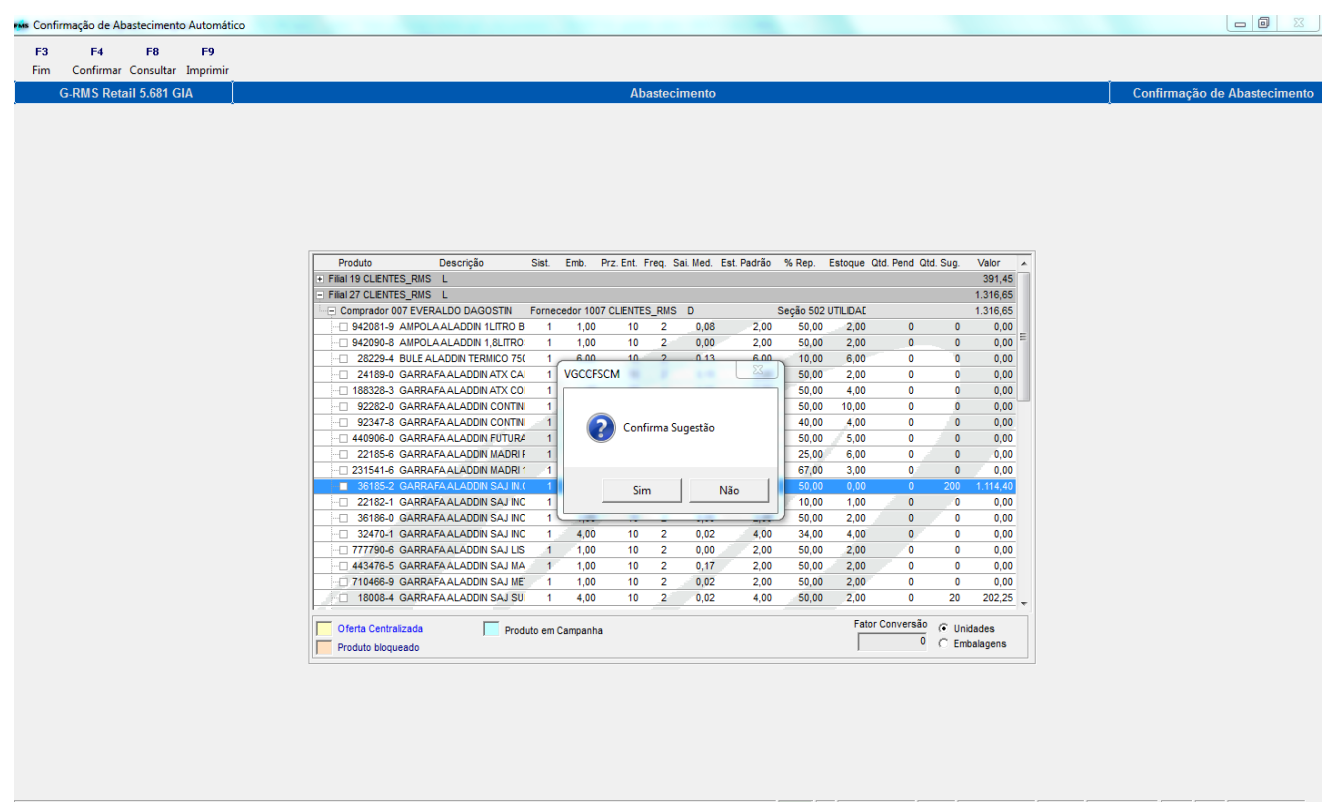

Ao realizar o atendimento dos pedidos gerados (VGDATEND), primeiro foi atendido o pedido 441205.

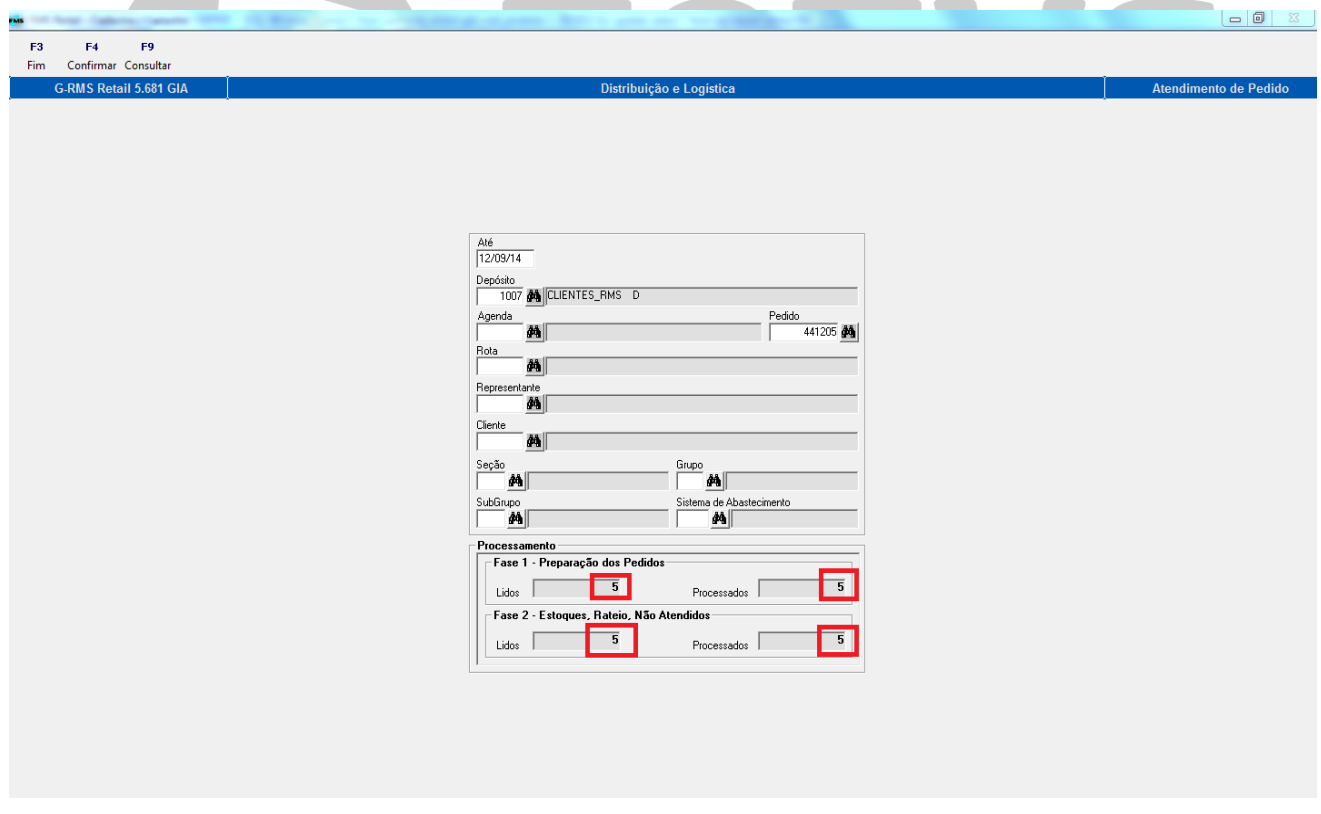

Logo após, foi realizado o atendimento para o pedido 441206.

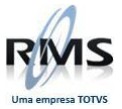

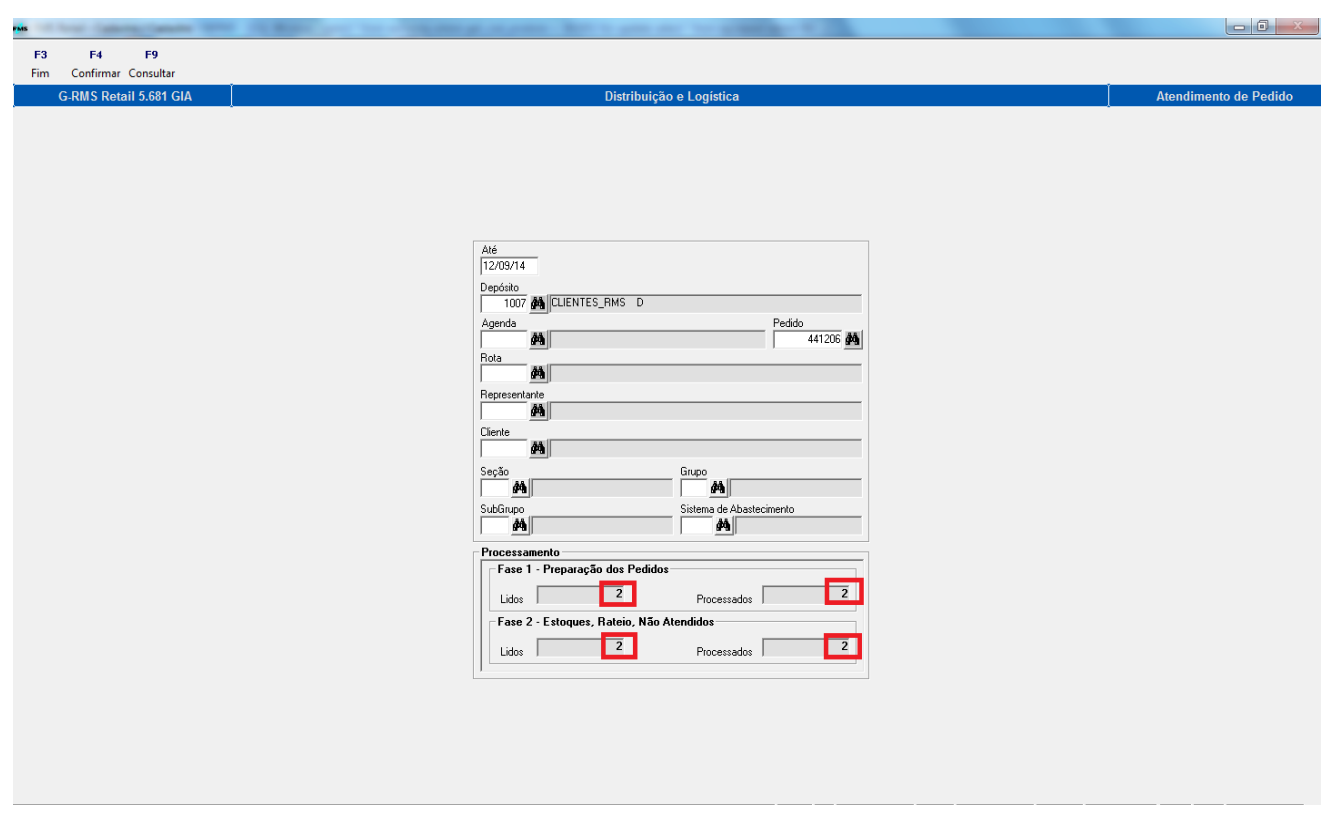

Ao verificar os pedidos na Formação de Carga (VGDCARGA), veremos os itens alterados, como demonstra a tela abaixo: **Contract Contract Contract Contract** 

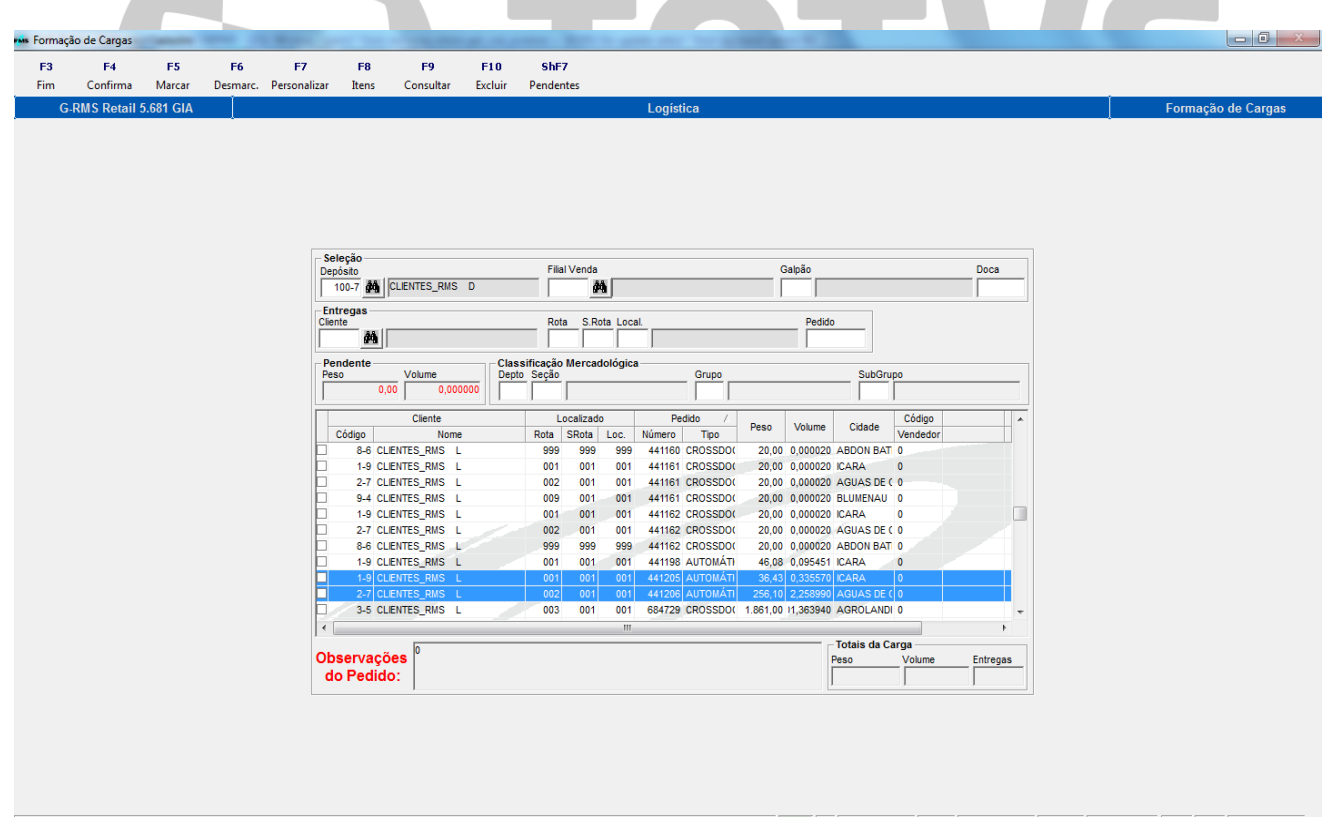

Observe que foi respeitada a alteração feita no programa de Cadastro de Embalagem (VGCSUPRO) para ambas as filiais.

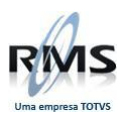

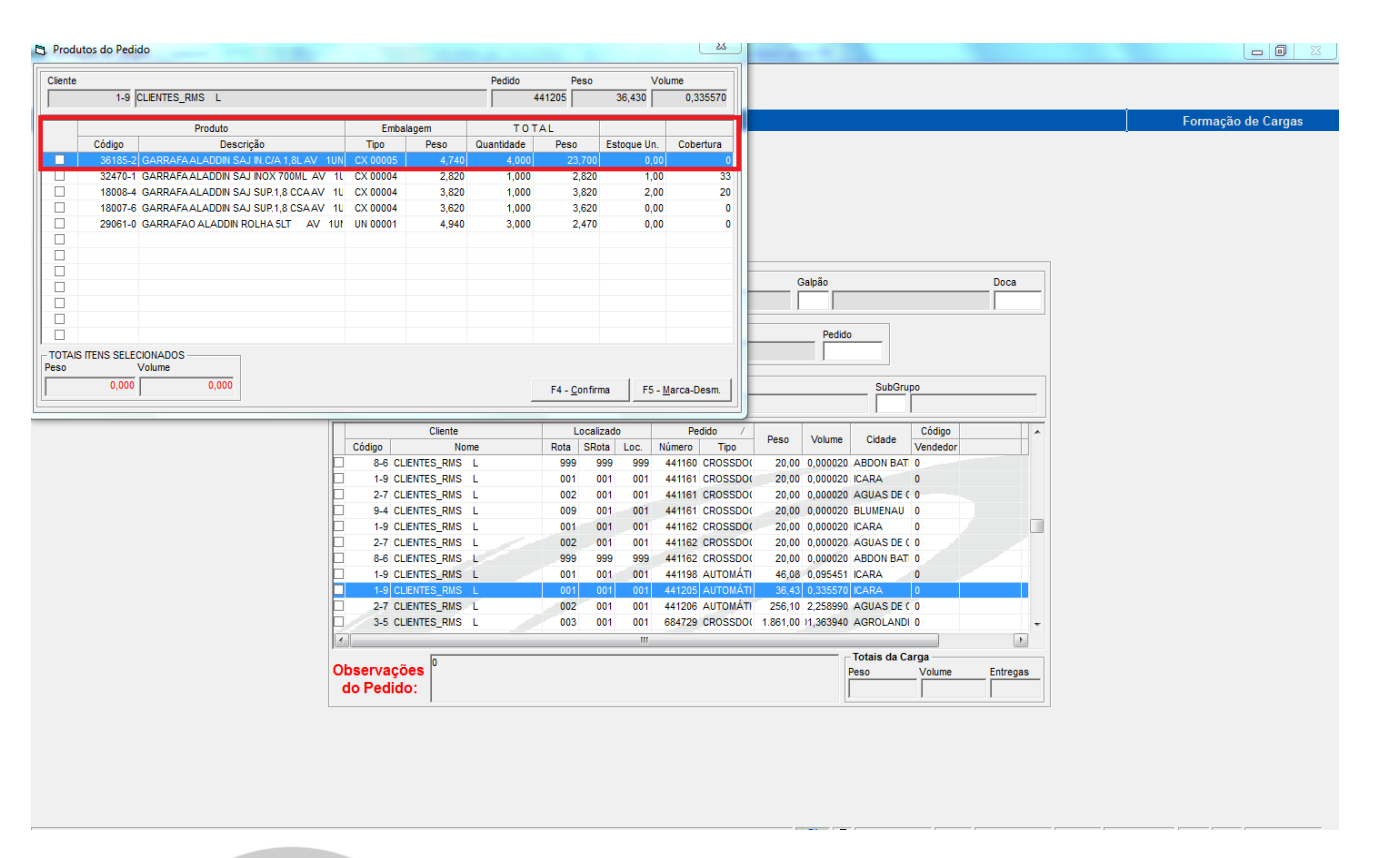

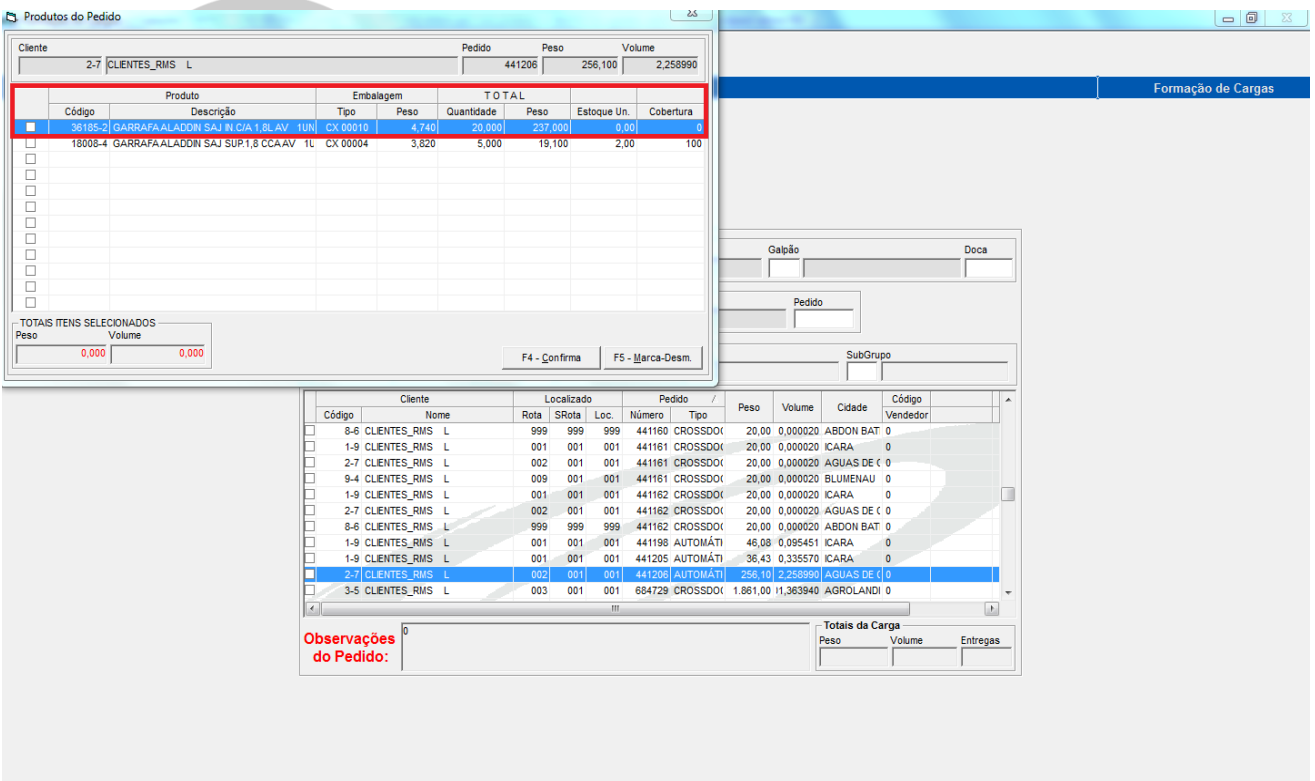

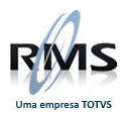

# D TOTVS